## **STUDENT'S APP**  - rejestracja i instalacja

1. Wejdź na stronę:

## **[www.macmillaneducationeverywhere.com](https://www.macmillaneducationeverywhere.com/)**

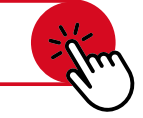

- 2. Kliknij: **Zarejestruj się (Register)**, aby utworzyć nowe konto, i postępuj zgodnie z instrukcjami widniejącymi na ekranie. W przypadku ucznia poniżej 16. roku życia konto powinno zostać założone przez osobę pełnoletnią (rodzica/opiekuna). Jeśli masz już konto, kliknij: **Zaloguj się (Log in)**.
- 3. Po zalogowaniu kliknij: **Aktywuj kod (Activate code)** i wpisz kod z zeszytu ćwiczeń.
- 4. Otwórz kafelek z aktywowanym kursem i wejdź w zakładkę **Macmillan Education Apps**. Możesz stąd uruchomić aplikację **Student App** w oknie przeglądarki lub pobrać ją na swój komputer, tablet bądź smartfon. Z kolei w zakładce z numerem poziomu kursu dostępne są dodatkowe materiały dla ucznia.
- 5. Jeżeli pobierzesz instalator na komputer, tablet bądź smartfon, uruchom go i postępuj zgodnie z instrukcjami widniejącymi na ekranie.
- 6. Do logowania w aplikacji używaj nazwy użytkownika oraz hasła podanych podczas rejestracji.

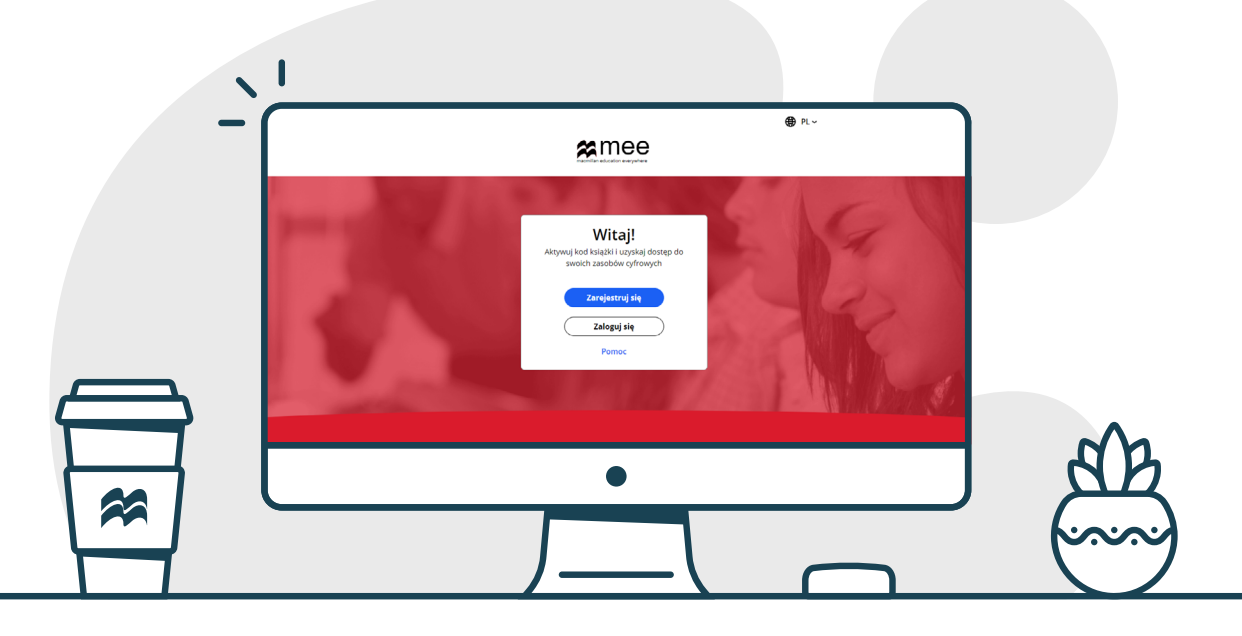

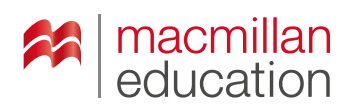